#### 6. ISNI Public Database

## **Contents**

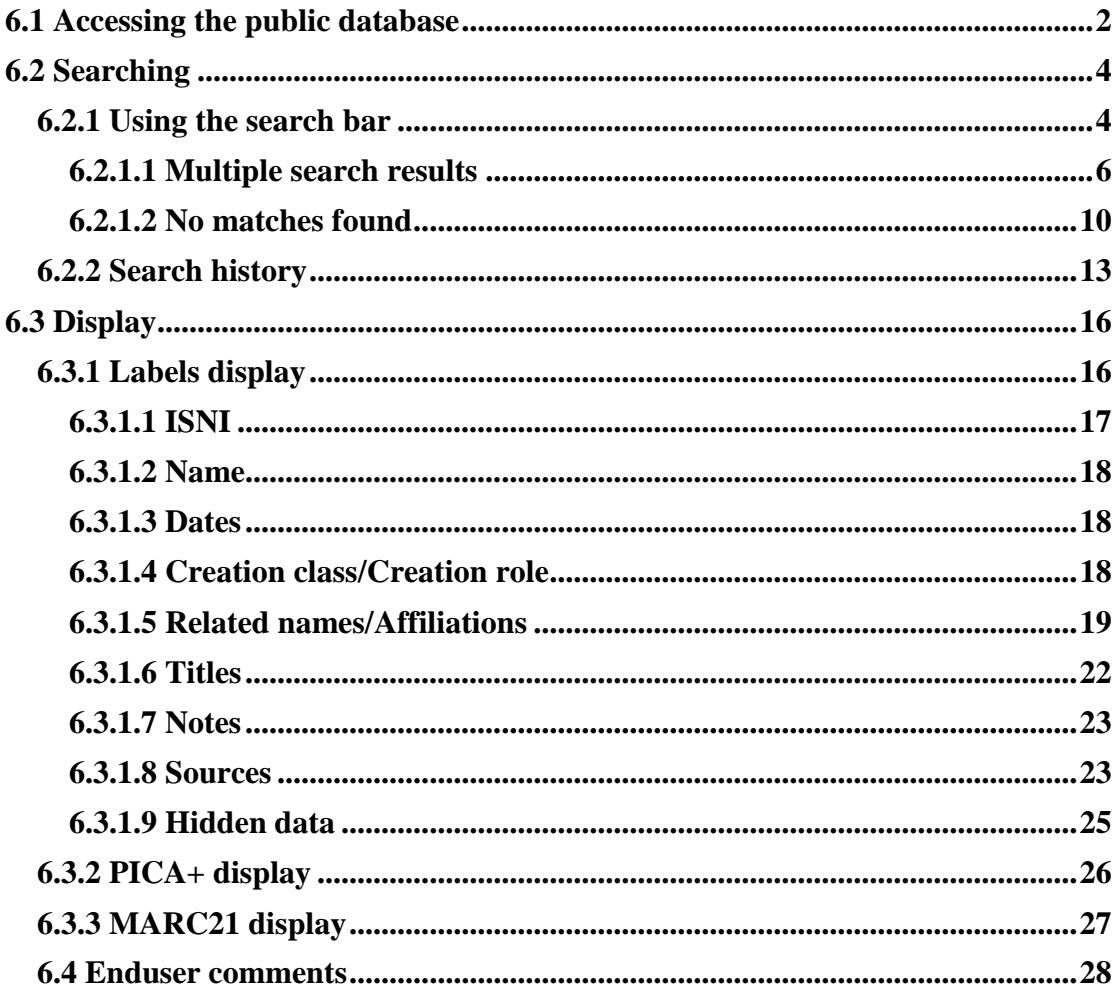

#### <span id="page-1-0"></span>**6.1 Accessing the public database**

The public database is available on the ISNI website at:  $\frac{http://www.isni.org/1}{http://www.isni.org/1}$ 

Enter the ISNI website. The home page appears.

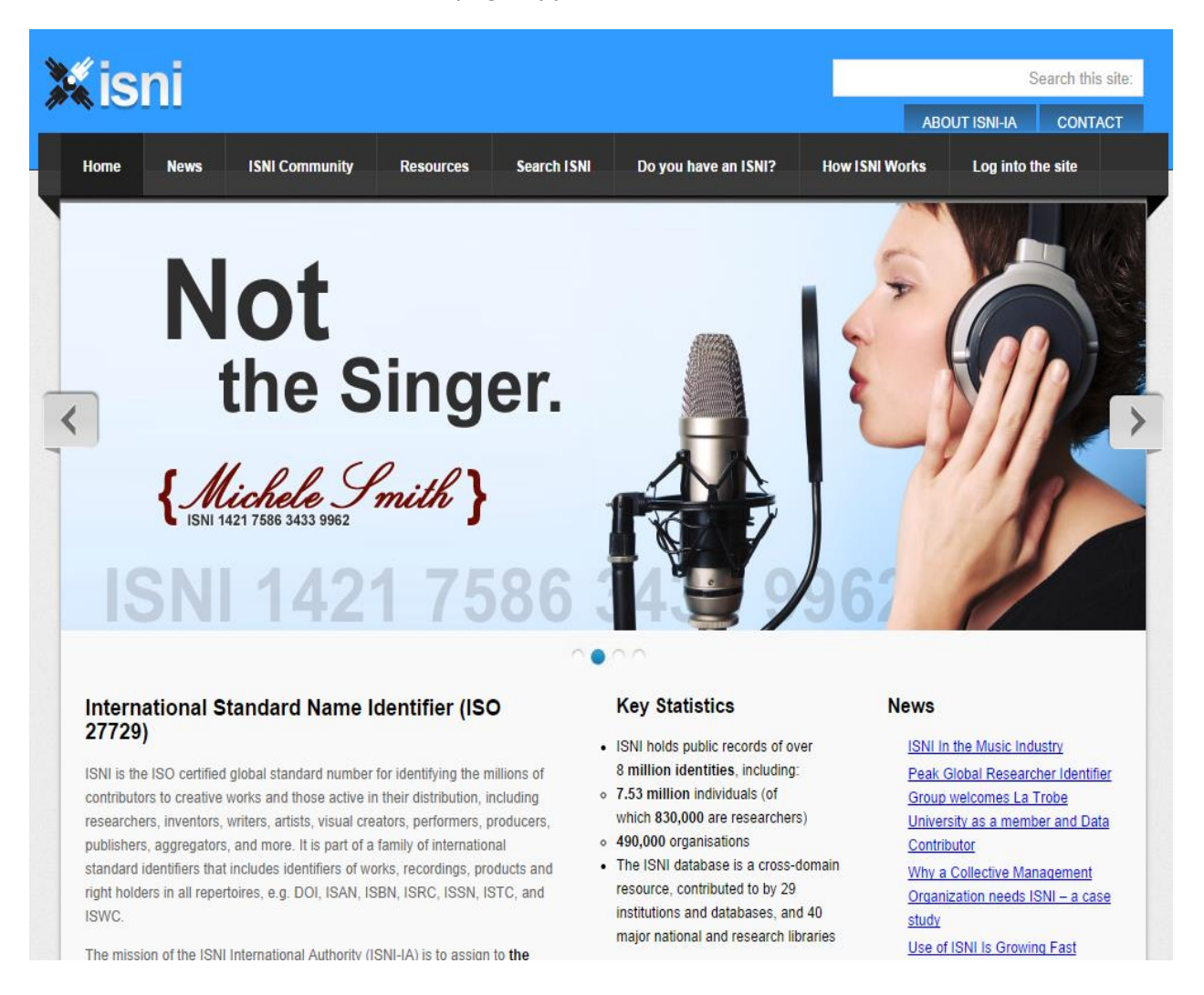

To access the public database scroll down to the "Search the ISNI database" section and click anywhere on the image.

1

<sup>&</sup>lt;sup>1</sup> An alternative way of accessing the public database is the following link:  $\frac{http://isni.oclc.nl/DB=1.2}{http://isni.oclc.nl/DB=1.2}$ 

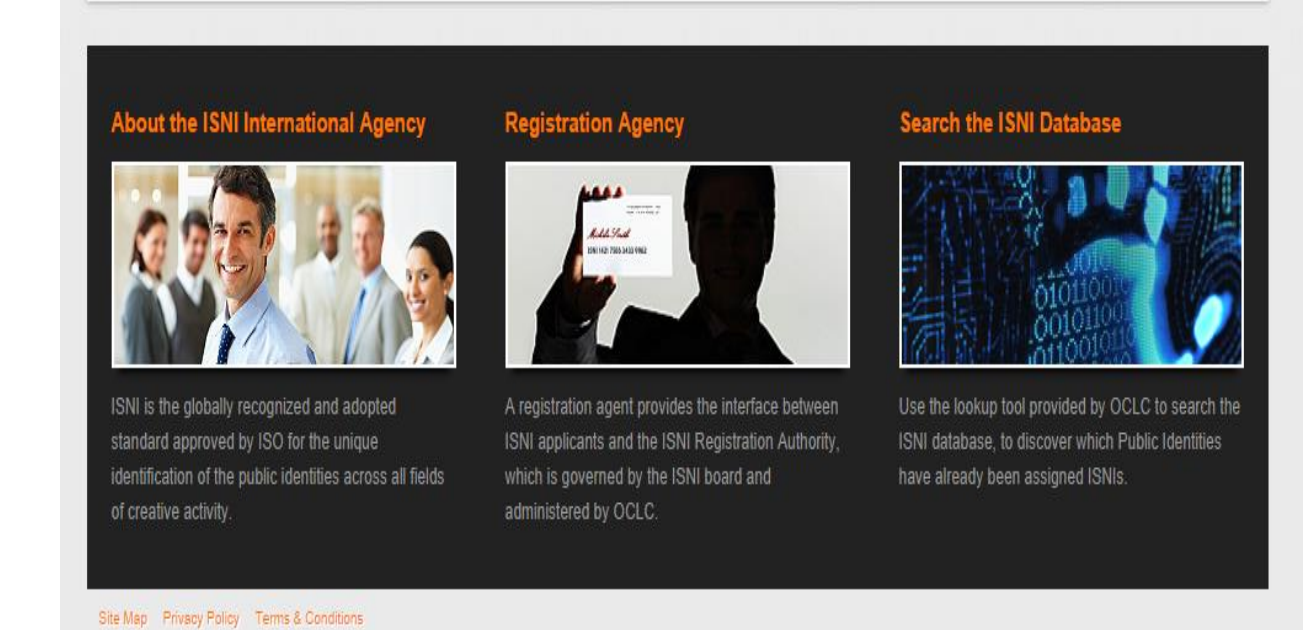

The main search page will now appear.

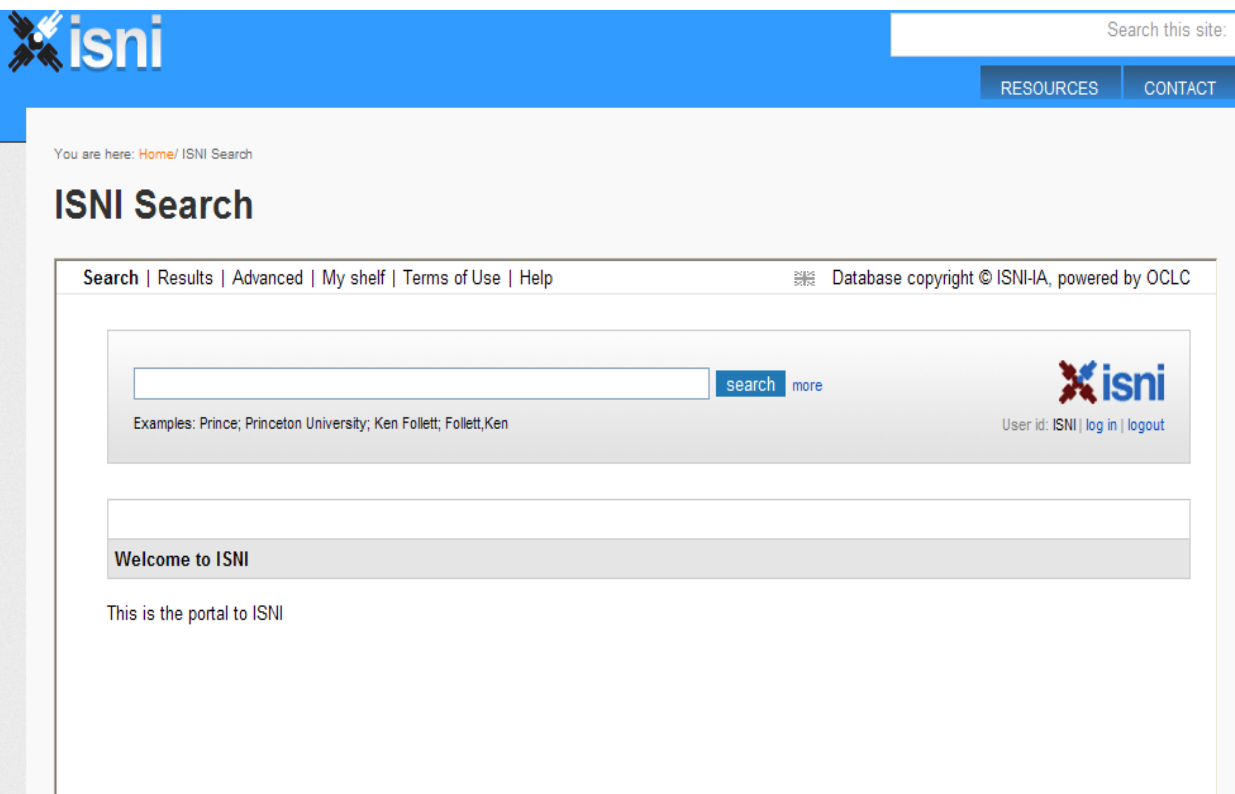

#### <span id="page-3-0"></span>**6.2 Searching**

A user ID is not needed to search the public database.

#### <span id="page-3-1"></span>**6.2.1 Using the search bar**

The search bar is the default search on the public database.

To search the database using the search bar enter a term into the bar and singleclick on the blue "search" box.

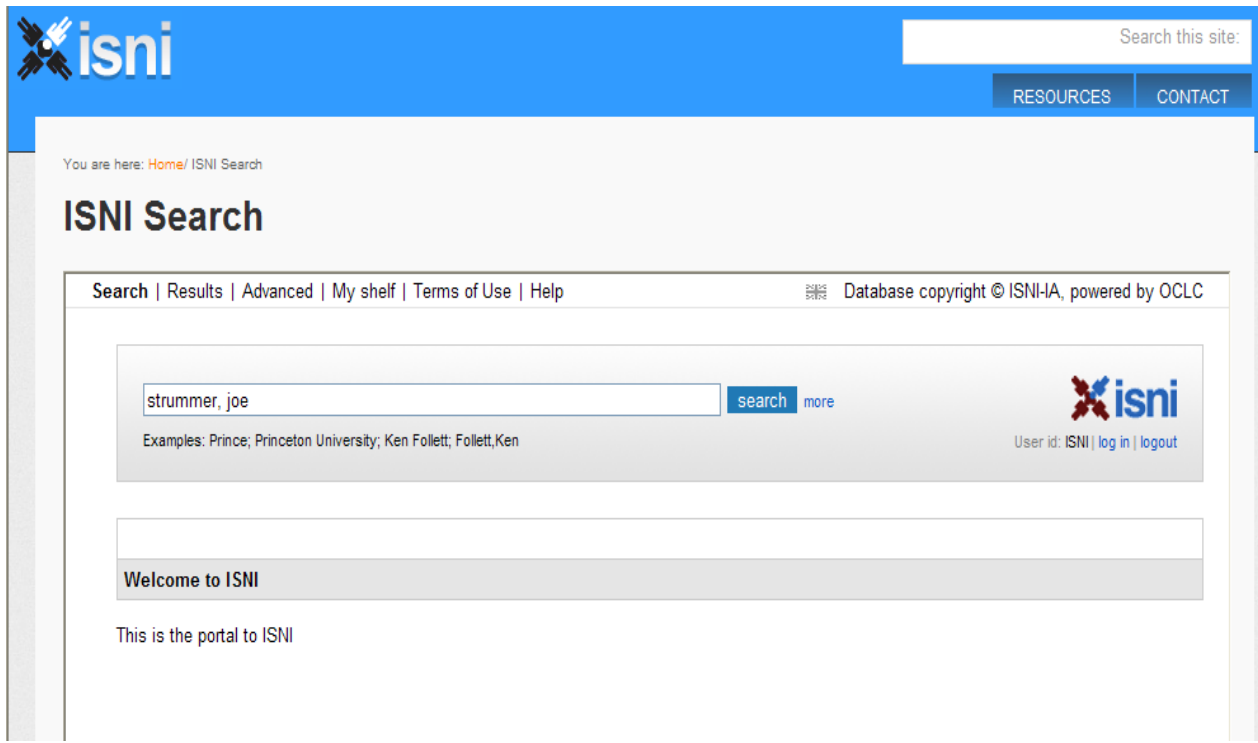

The term "Strummer, Joe" has been entered into the search bar and the following record has been retrieved<sup>2</sup>.

 $\frac{2}{100}$  For an explanation of the data contained in an individual record, see 6.3

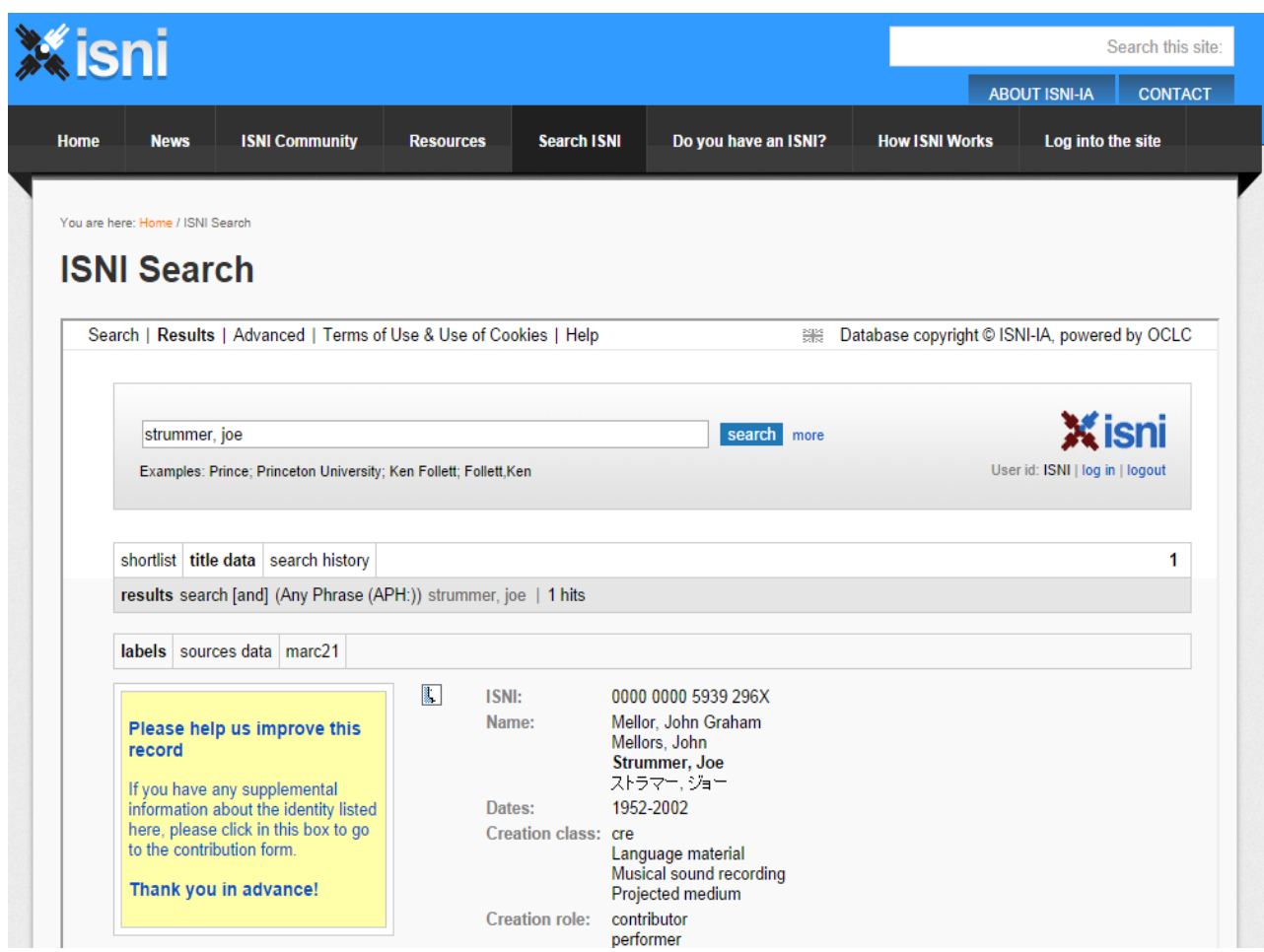

To begin a new search, enter a term into the search bar. Alternatively, to return to the main search page, select the "search" command.

# **ISNI Search**

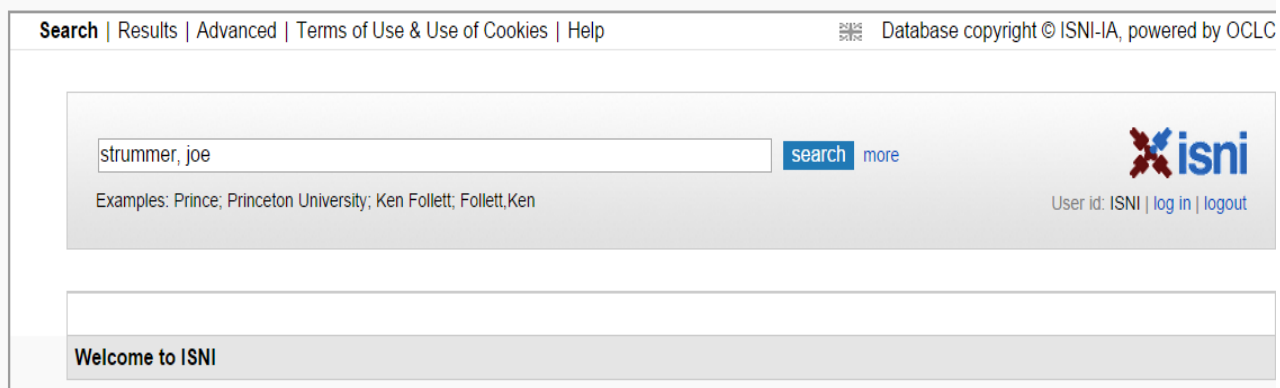

Note that when returning to the main search page the text of the last search will be retained in the search bar. The "search" command is also now highlighted in bold to indicate that this is the main search page.

To return to the previous screen, select the "results" command. The "results" command will now be highlighted in bold.

## **ISNI Search**

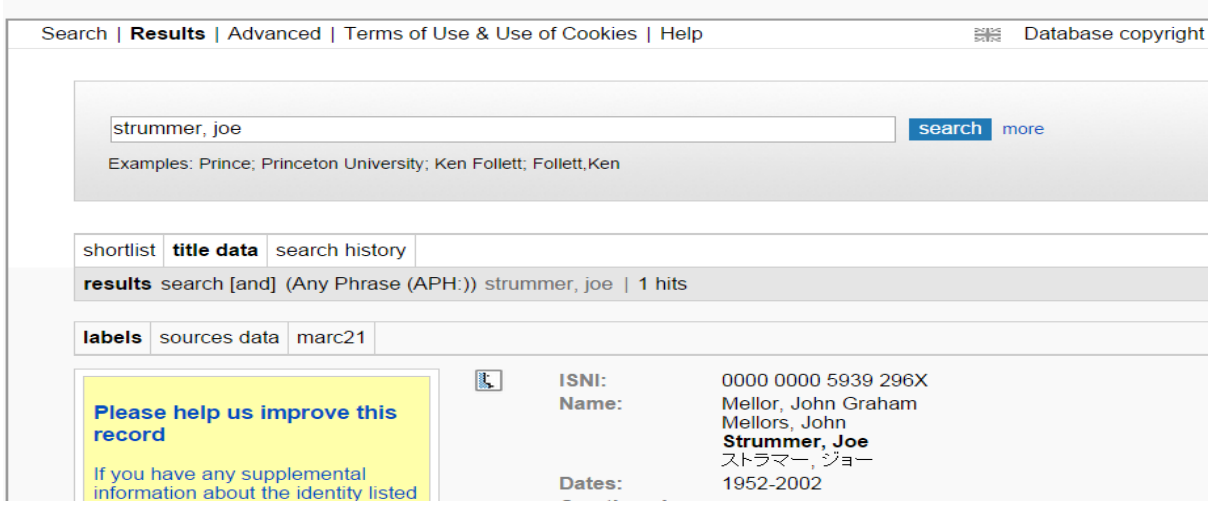

#### <span id="page-5-0"></span>**6.2.1.1 Multiple search results**

Where a search term is not unique the results will be displayed in groups of up to ten records per page.

#### *Example*

A search for the identity "Smith, Robert" has resulted in 254 hits.

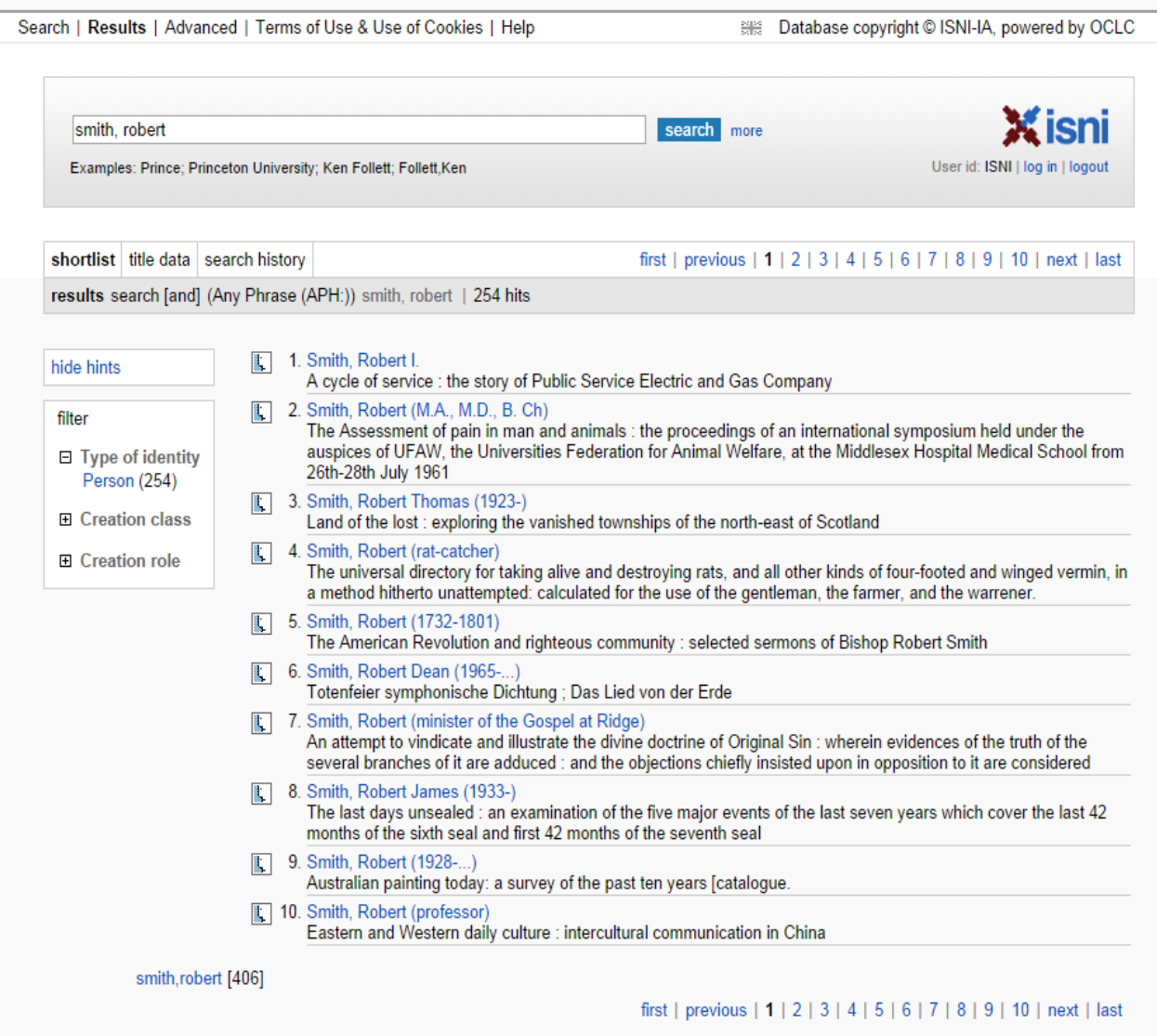

Note that a search for "Smith, Robert" will retrieve any records containing the phrase "Smith" or "Robert" even where there is no exact match, e.g.:

Pepper-**Smith**, **Robert** Gordon**-Smith, Roberta Smith**, William **Robert**son To view an individual record where multiple records have been retrieved, click on the name of the relevant identity highlighted in blue text. The individual record will display.

#### *Example*

Selecting the first record in the search results for "Smith, Robert" will display the individual record for "Smith, Robert I."<sup>3</sup>

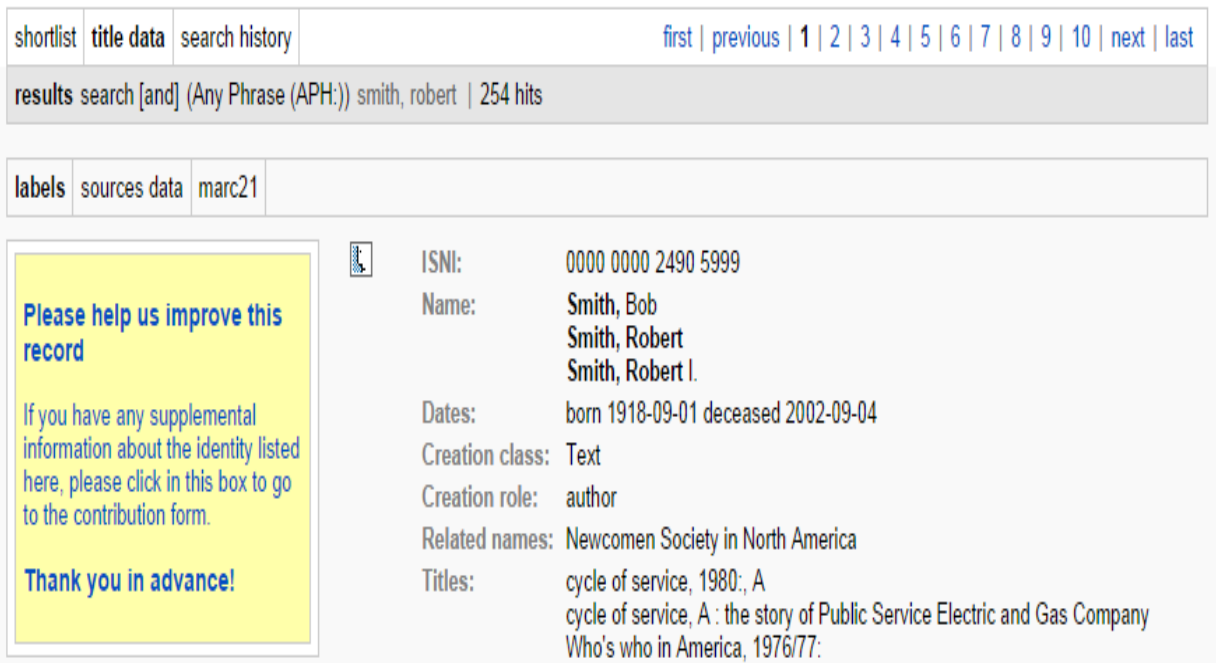

To navigate through the results use the commands and numbers at the top righthand side of the display.

#### *Example*

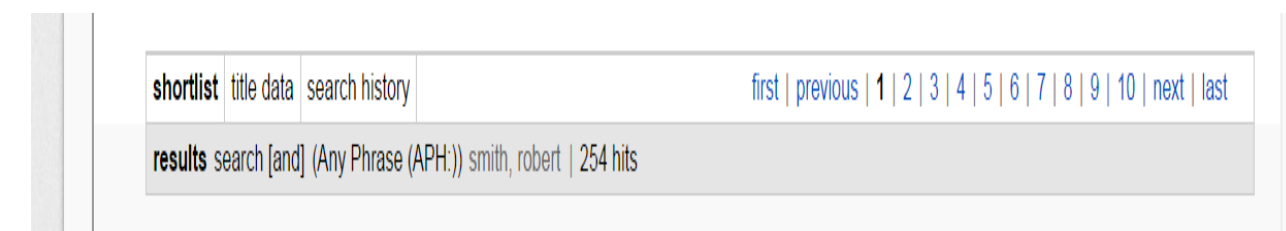

<sup>&</sup>lt;sup>3</sup> For an explanation of the data contained in an individual record, see 6.3

"First" displays the first page of results and "last" the final page.

"Next" displays the next page and "Previous" the last results page viewed.

The numbers navigate through each search results page. To return to the original results list, select the "shortlist" command. The "shortlist" command will now be highlighted in bold.

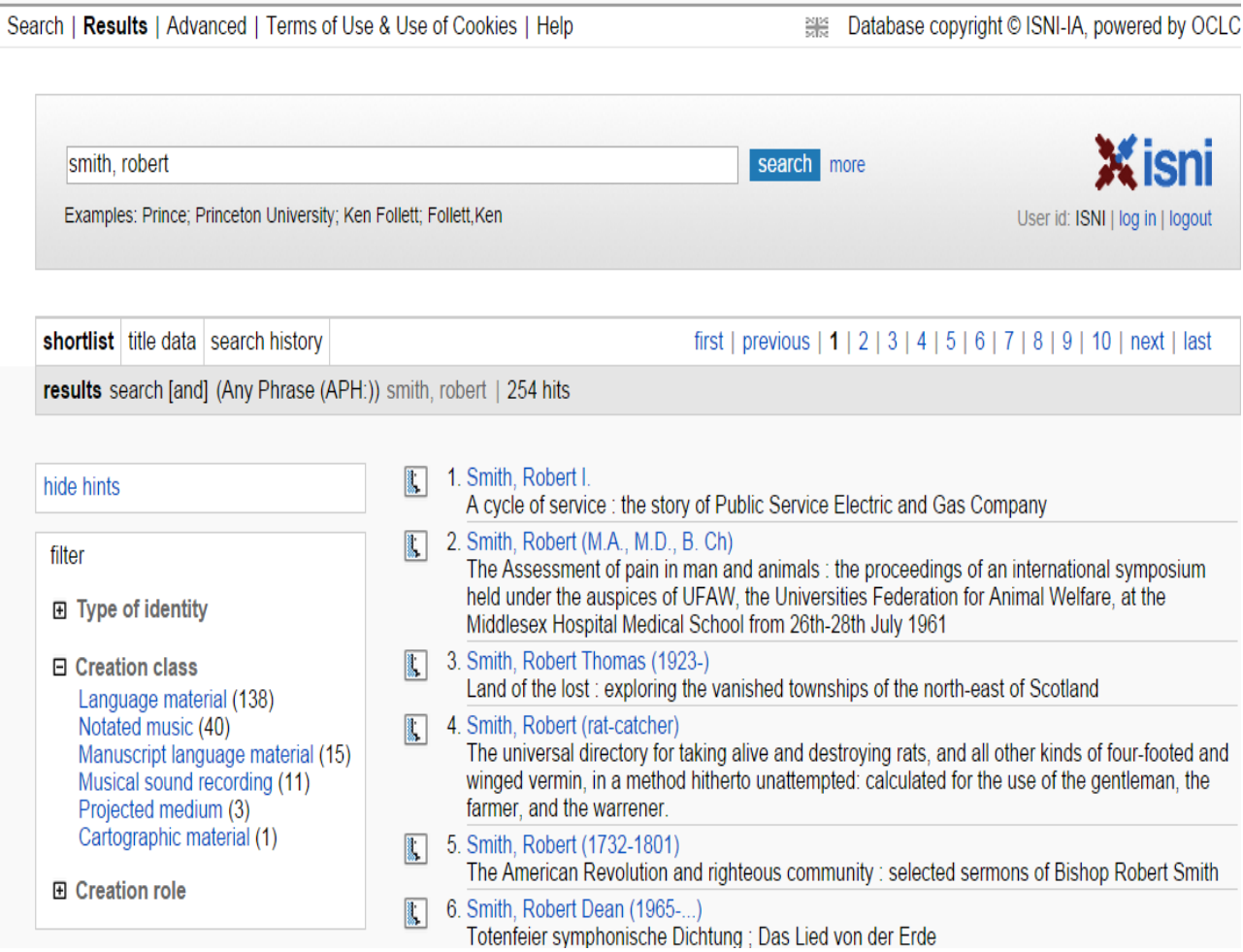

To begin a new search, select the "search" command at the top left of the screen to return to the main search page. Alternatively, enter a new search term into the search bar.

#### <span id="page-9-0"></span>**6.2.1.2 No matches found**

Where no matches are found the public database will display an index of the nearest search terms.

For example, a search for "Batchman, David" has found no hits.

The following index is displayed.

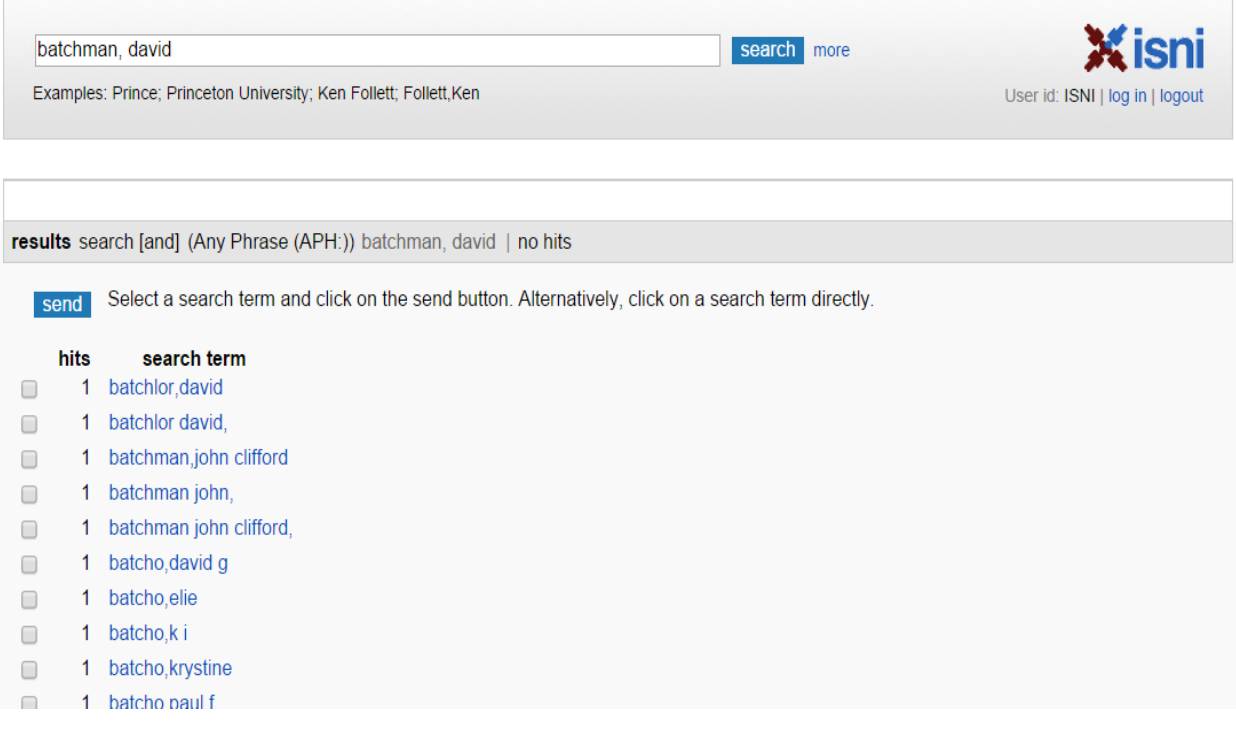

To view a heading from the browse list click on the name of the relevant identity highlighted in blue text. The individual record will display.

Alternatively, multiple headings can be viewed from the browse list by clicking on the box in the left-hand column.

#### *Example*

To view the records for "Batchlor, David" and "Batchman, John Clifford" select the relevant box. A tick appears next to the names in the browse list.

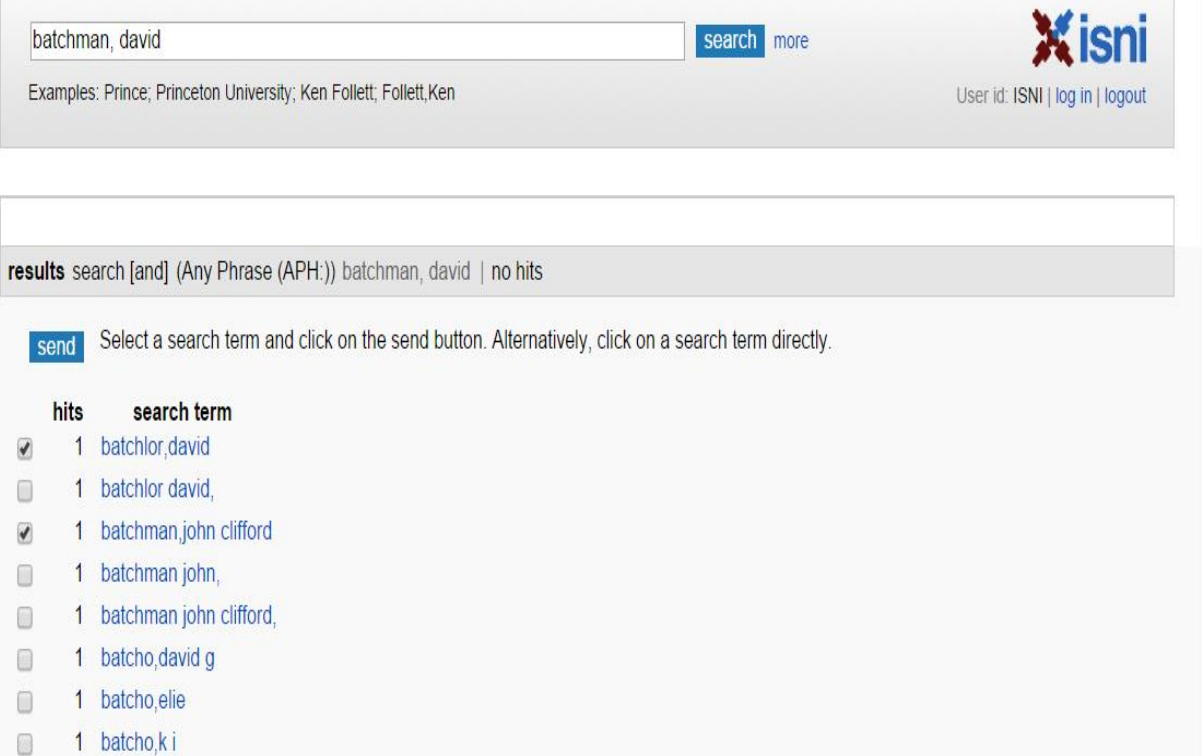

#### Select "send" immediately above the browse list. The following display will appear.

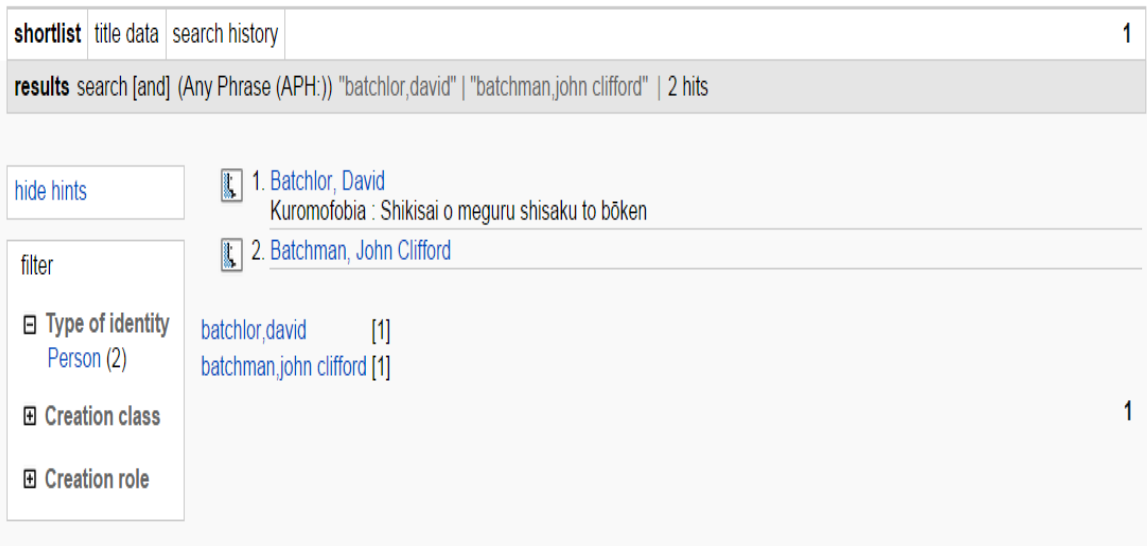

To view an individual record where multiple records have been retrieved, click on the name of the relevant identity highlighted in blue text. The individual record will display.

To return to the browse index use the "back" arrow in the toolbar. Use the "previous" and "next" commands at the bottom of the screen to continue to browse the index.

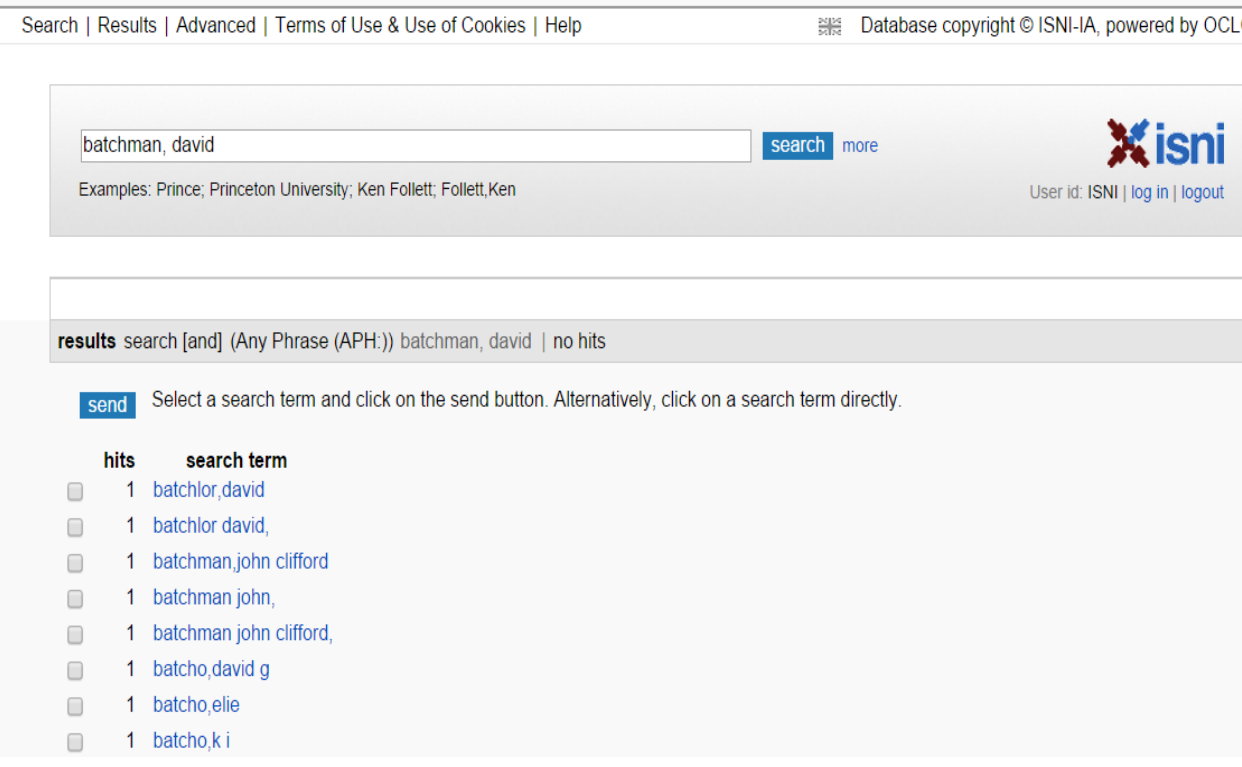

To begin a new search, select the "search" command at the top left of the screen to return to the main search page. Alternatively, enter a new search term into the search bar.

#### <span id="page-12-0"></span>**6.2.2 Search history**

The "search history" command displays the search history for a particular session. This command is only available when viewing an individual record.

#### *Example*

In the following record, the "search history" command can be found next to "shortlist" and "title data" below the search bar.

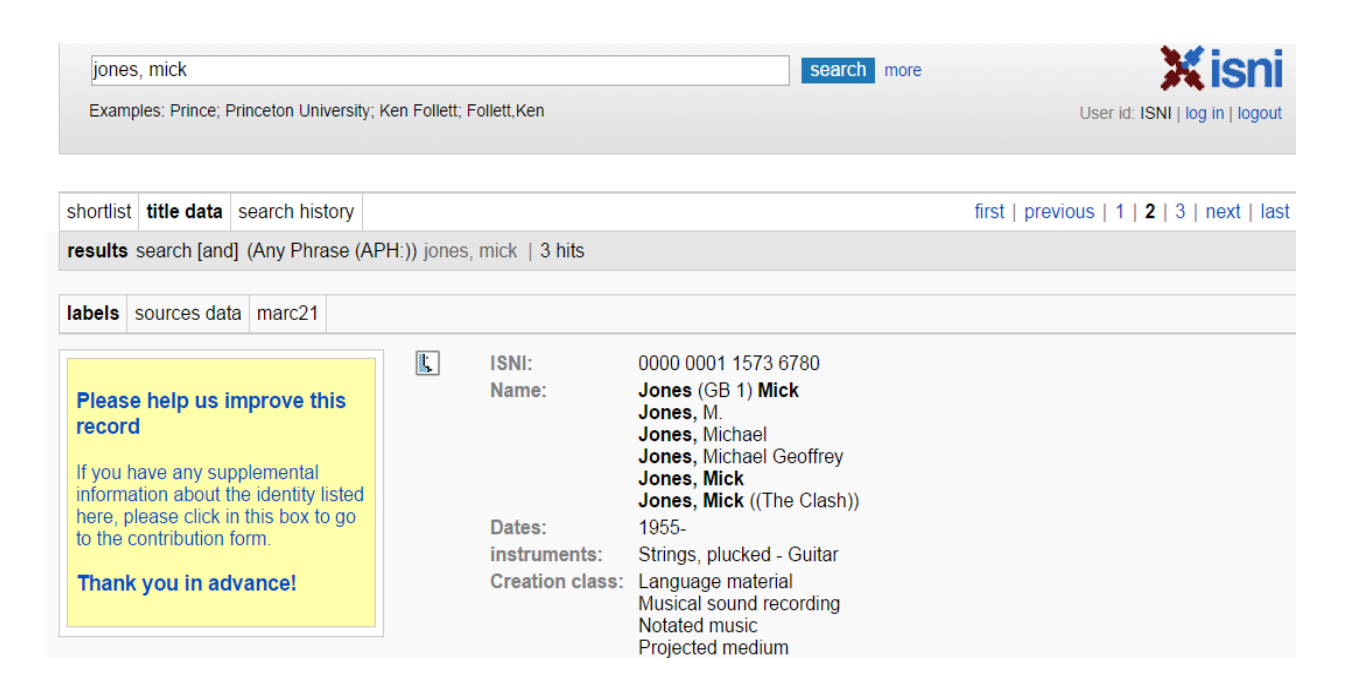

Selecting "search history" retrieves the following screen.

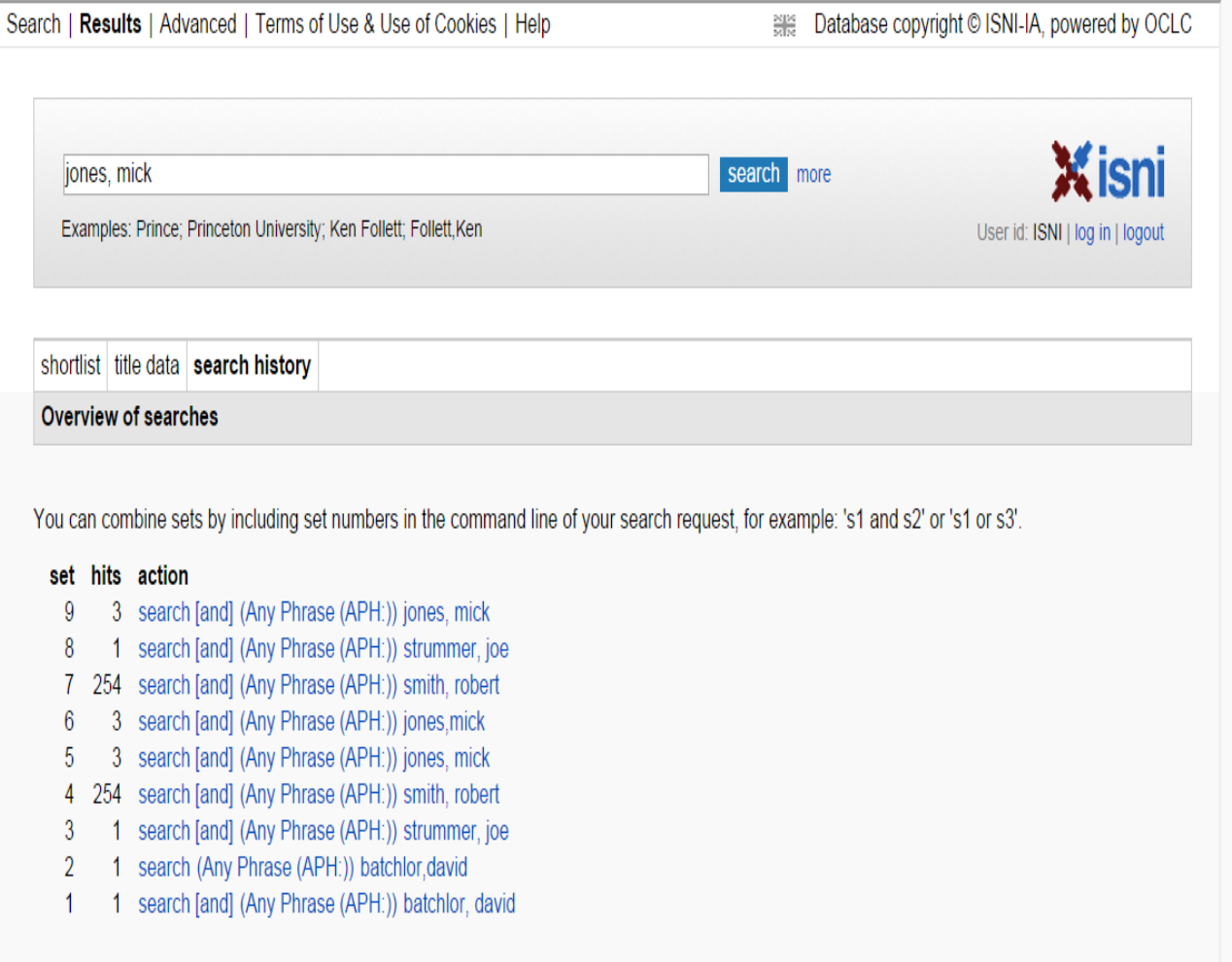

Note that "search history" is now highlighted in bold. There are three columns in the display – **set**, **hits** and **action**.

**Set** = the search number in the session.

**Hits** = the size of the search results, e.g.: in the above search history, 1 record was retrieved in the first search of the session (set 1) and 254 records in the fourth search (set 4).

**Action** = the search carried out.

In order to view a previous search, select the appropriate action.

For example, to return to search 5 for the identity "Jones, Mick", select the highlighted text in the action for set 5.

The following results page will display.

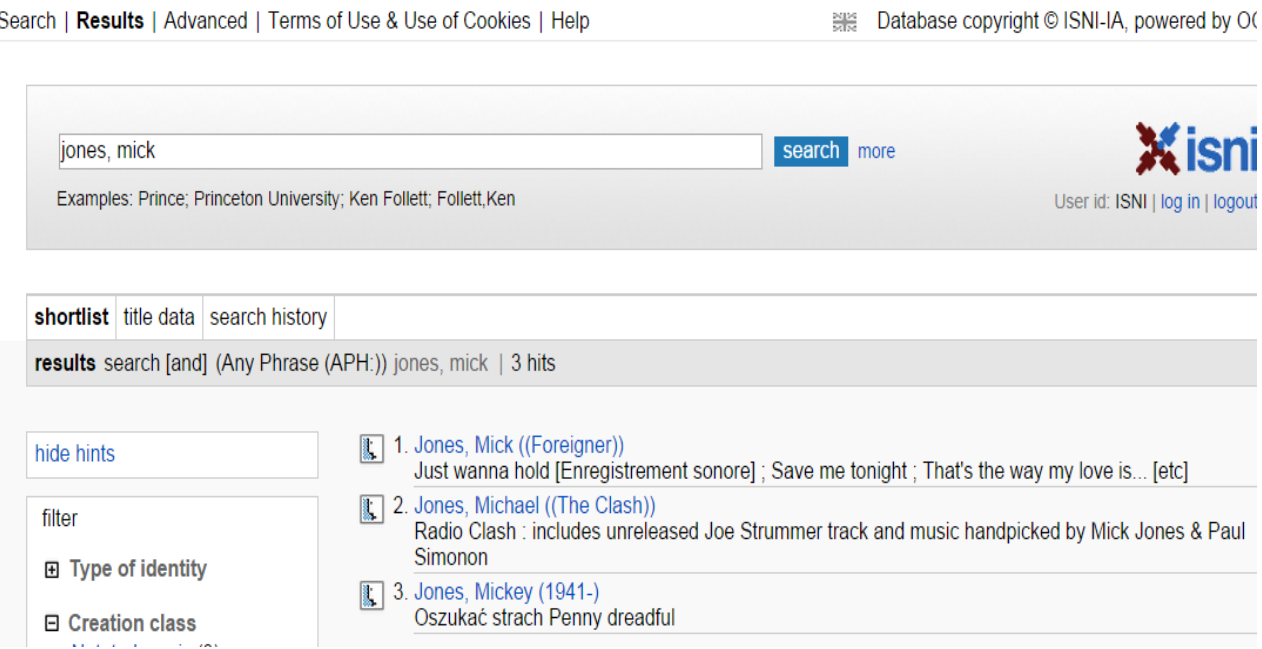

To view an individual record where multiple records have been retrieved, select the name of the relevant identity highlighted in blue text. The individual record will display.

To begin a new search, select the "search" command at the top left of the screen to return to the main search page. Alternatively, enter a new search term into the search bar.

#### <span id="page-15-0"></span>**6.3 Display**

There are three types of display on the database – Labels, Pica+ and Marc 21.

#### <span id="page-15-1"></span>**6.3.1 Labels display**

The labelled display is the default display.

A search for the identity "Strummer, Joe" retrieves the following record.

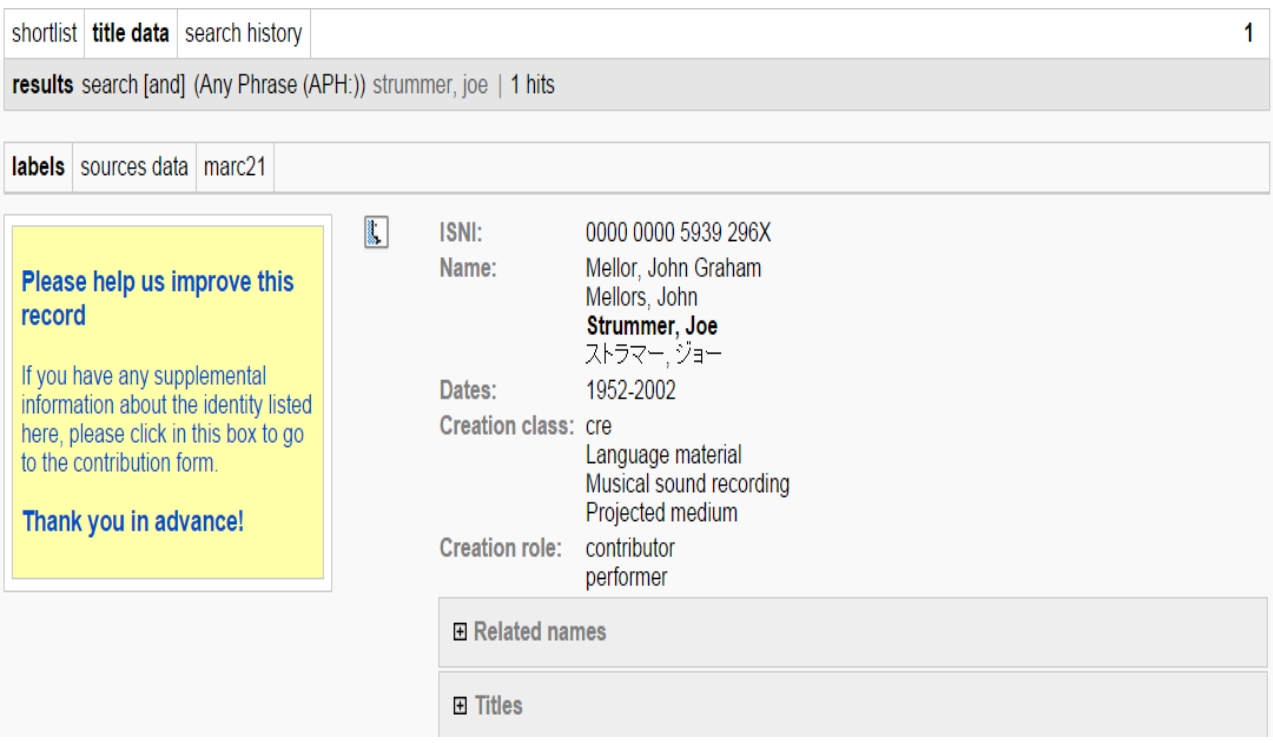

Note that the labels text is highlighted in bold to indicate that the display is in labelled form.

To view the entire record use the scroll bar.

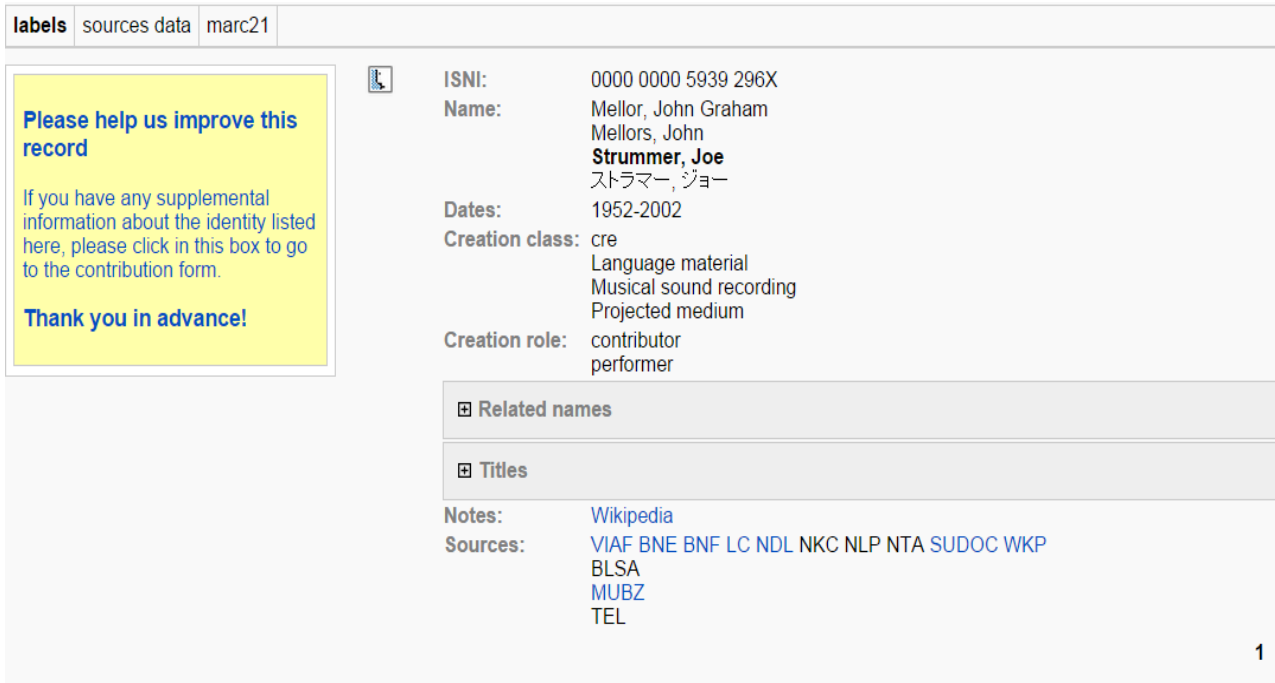

### <span id="page-16-0"></span>**6.3.1.1 ISNI**

The unique 16-digit identifier is displayed at the top of the record.

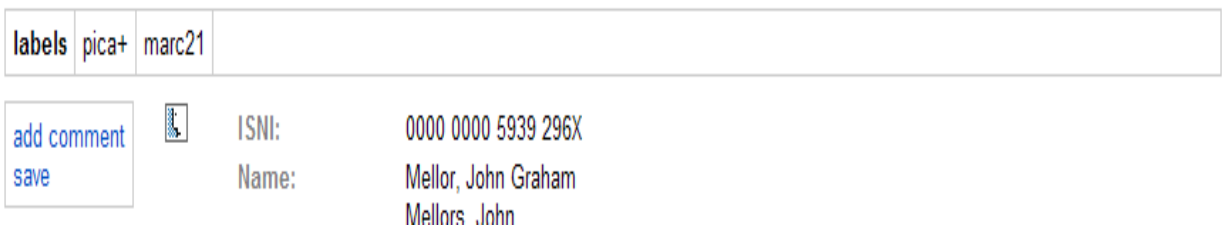

#### <span id="page-17-0"></span>**6.3.1.2 Name**

The name(s) of the identity are listed under "Name". Note that the names are displayed in alphabetical order by surname. No distinction is made between main and variant names. ISNI is concerned with the identity and is not seeking to create a unique name access point or establish a preferred form of name.

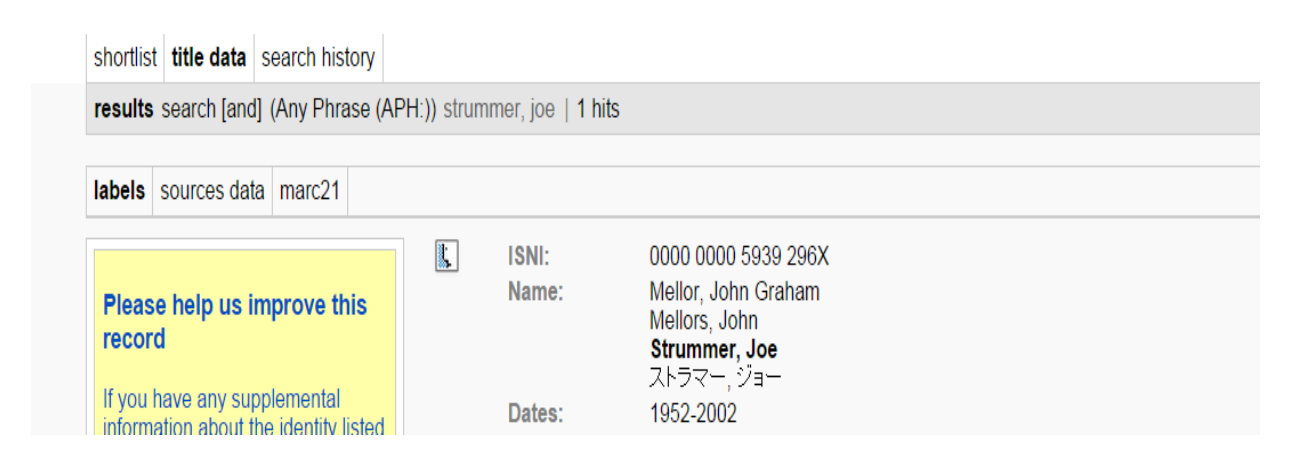

#### <span id="page-17-1"></span>**6.3.1.3 Dates**

Years of birth and/or death may be available to view on the public database. However, a full date of birth would not normally be available.<sup>4</sup>.

#### <span id="page-17-2"></span>**6.3.1.4 Creation class/Creation role**

Creation class refers to the types of material issued by or about the identity<sup>5</sup>, e.g. musical sound recording.

Creation role refers to the role of an identity in relation to a work $<sup>6</sup>$ , e.g. author,</sup> editor, composer, etc.

<u>.</u>

<sup>&</sup>lt;sup>4</sup> See 3.2.16 for further information about the display of dates on ISNI.

<sup>&</sup>lt;sup>5</sup> For guidelines on creation class codes, see 3.2.14

<sup>&</sup>lt;sup>6</sup> For guidelines on creation role codes, see 3.2.13

#### <span id="page-18-0"></span>**6.3.1.5 Related names/Affiliations**

There may be separate records for affiliated names, e.g. pseudonyms, group memberships, earlier/later names. $<sup>7</sup>$ </sup>

Personal name links are visible by a "Related identities" field. This field contains a link to an alternate identity such as a real name or pseudonym.

#### *Example*

Junius is the pseudonym of Rosa Luxemburg.

On the record for Rosa Luxemburg, a "Related identities" field is displayed as follows:

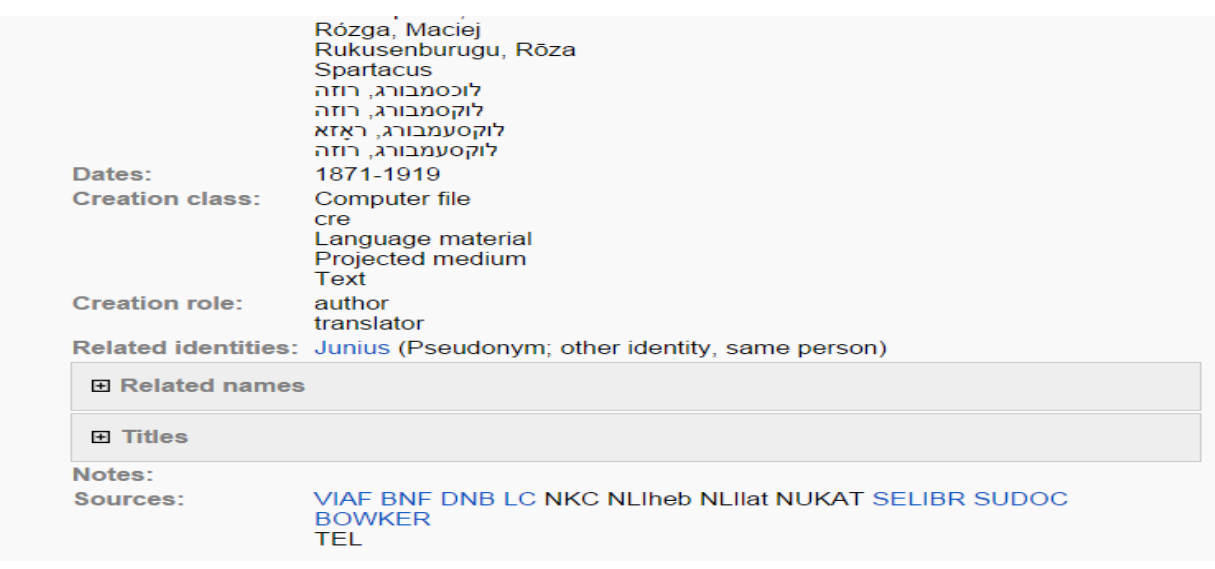

<sup>&</sup>lt;u>.</u> <sup>7</sup> For guidance on related names/affiliations, see 2.3.6 (personal names) & 7.4.2 (organisations) & Appendix 1

Clicking on the name in the "Related identities" field will display the record for the pseudonym "Junius."

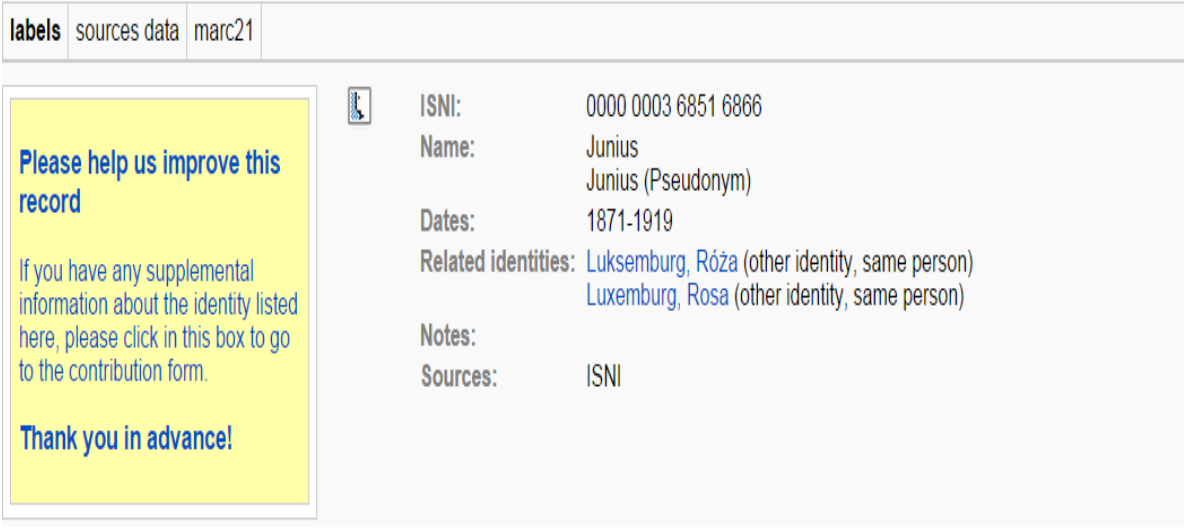

Note that there is a corresponding link to the real name "Luxemburg, Rosa" in the record for the pseudonym "Junius."

To return to the record for Rosa Luxemburg, click on one of the names in the "Related identities" field.

Organisational links are visible by a "Related names" field. This field contains a link to related names such as earlier/later forms or parent organisations.

#### *Example*

College of New Jersey is the earlier name of Princeton University.

On the record for Princeton University, a "Related names" field is displayed as follows:

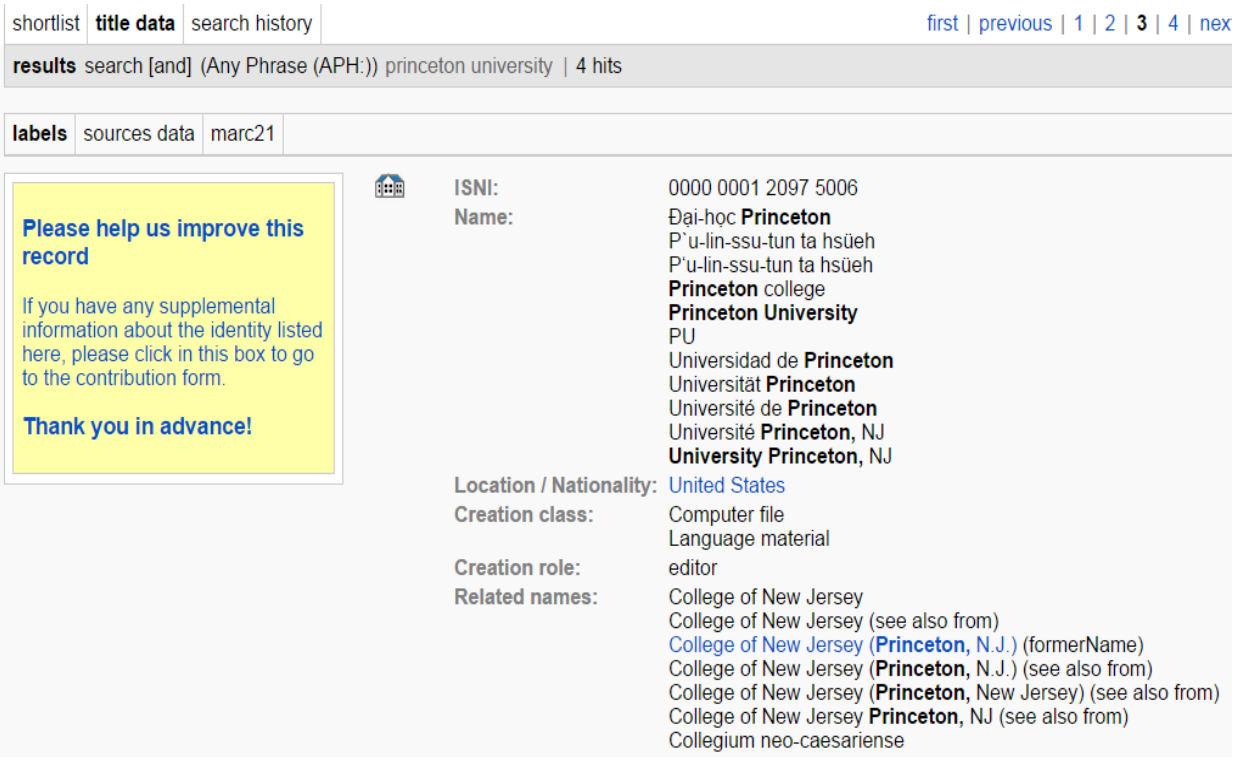

Clicking on the name in the "Related names" field will display the record for the earlier form of name "College of New Jersey."

Note that not all links on the database are "live." Only those related identities/names where hyperlinks have been added link to the corresponding record. The additional linking fields without hyperlinks are from ISNI data sources and do not provide "live" links on the public database<sup>8</sup>.

<sup>&</sup>lt;sup>8</sup> For guidance on live links, see 2.3.6 (personal names) & 7.4.2.3 (organisations)

#### <span id="page-21-0"></span>**6.3.1.6 Titles**

Titles are in alphabetical order on the public database.

#### *Example*

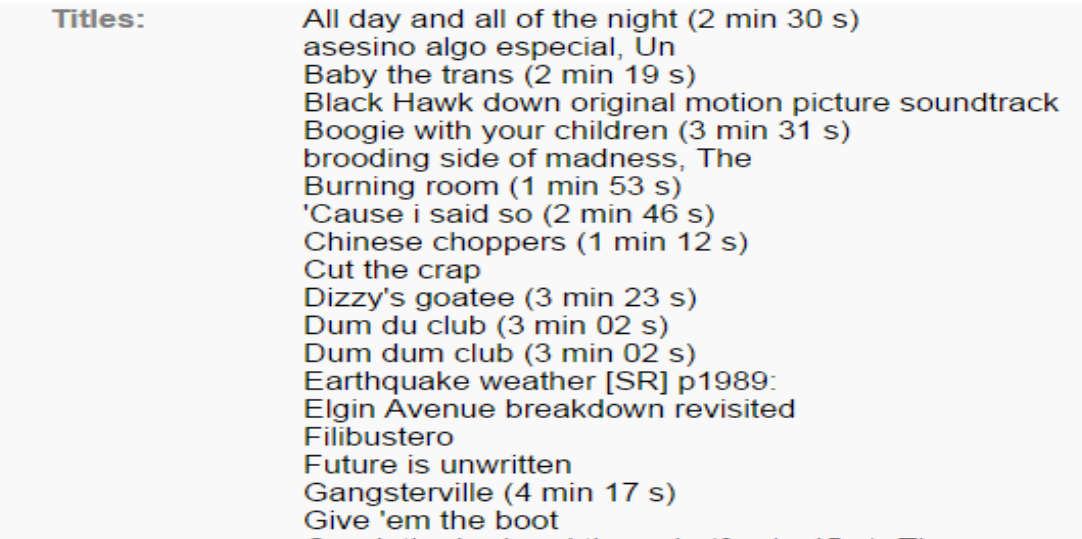

Note that titles by some ISNI data contributors are not displayed on the public database.

Rights management societies and trade sources restrict their titles, dates and related names from the public<sup>9</sup>.

We set the set of the set of the set of the set of the set of the set of the set of the set of the set of the set of the set of the set of the set of the set of the set of the set of the set of the set of the set of the se BOWKER (which includes the sources BOWKER, BOWKA, BOWP, SCHU, PROQ, AMS, AGLD, MLA) do not allow their titles to be seen by other ISNI members or the public.

#### <span id="page-22-0"></span>**6.3.1.7 Notes**

The notes field displays both general public and external information found notes (e.g.: web links, bibliographic citations)<sup>10</sup>.

*Examples*

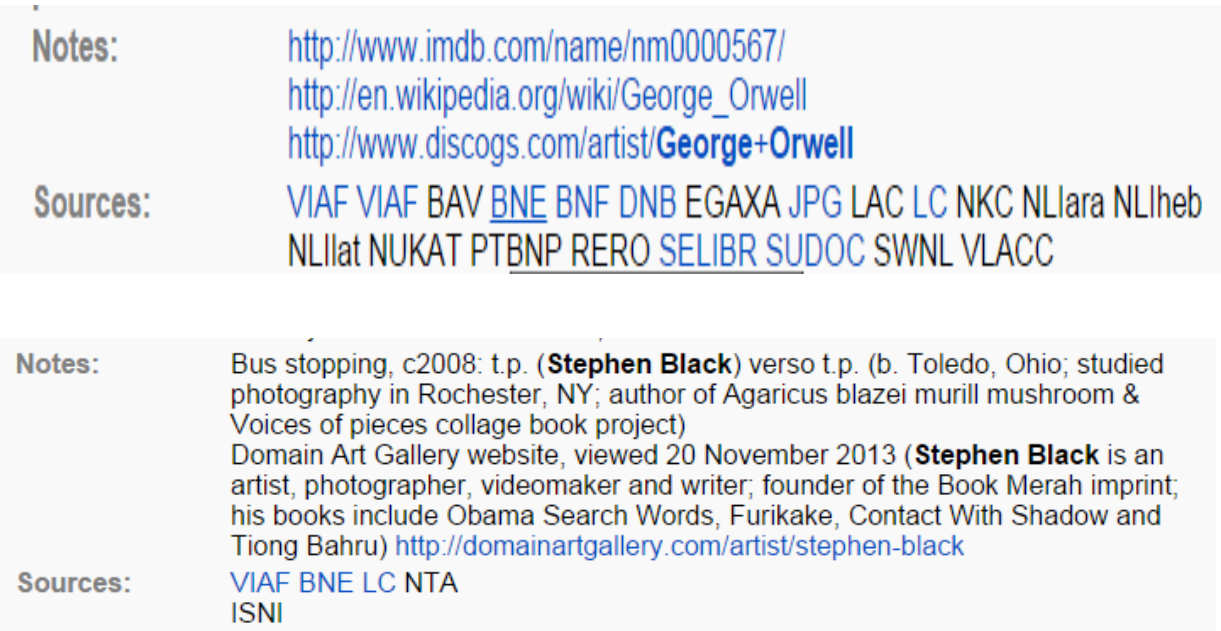

#### <span id="page-22-1"></span>**6.3.1.8 Sources**

<u>.</u>

Sources displays a list of the ISNI data contributors for each record<sup>11</sup>.

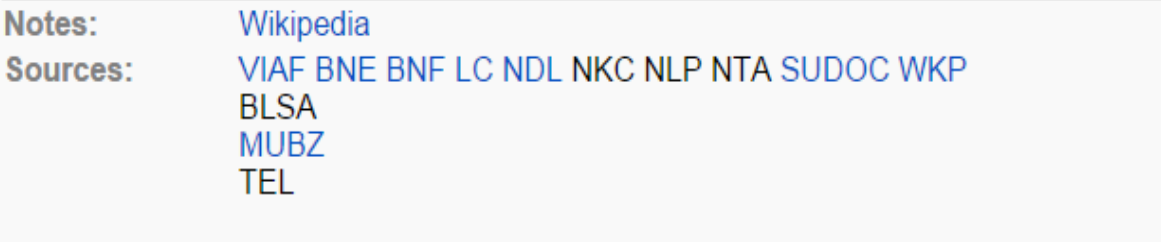

Where sources have hyperlinks, it is possible to link directly to the original source record from the ISNI database.

<sup>&</sup>lt;sup>10</sup> For guidance on note fields, see 5.4.3.3 (web links), 5.4.3.4 (bibliographic citations) & 5.4.3.5 (general public note)

 $11$  For a complete list of ISNI data sources, see 1.5

#### *Example*

The identity "Joe Strummer" has hyperlinks to records from a number of data sources.

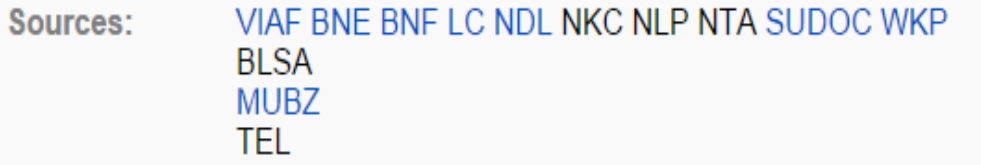

#### Selecting the VIAF hyperlink will bring up the VIAF cluster for this identity.

- 100 1 0 ta Strummer, Joe td 1952-2002
- 100 1 \_ ta Strummer, Joe
- 100 1 \_ ta Strummer, Joe, td 1952-2002
- W 100 1 \_ ta Strummer, Joe
- 100 1 \_ ta Strummer, Joe, td 1952-2002
- 200 | ta Strummer tb Joe tf 1952-2002
- **DNB** 100 1 \_ ta STRUMMER, JOE (undifferentiated) (sparse)
- <mark>окв</mark> 100 1 \_ <u>‡a\_Strummer, Joe ‡d\_1952-2002</u>
- 100 1  $\pm$ a Strummer, Joe  $\pm$ d (1952-2002).
- 100 1 \_ ta Strummer, Joe
- 100 1  $\pm$  a Strummer, Joe,  $\pm$ d 1952-2002
- $1001 \frac{1}{4}a$  Strummer, Joe

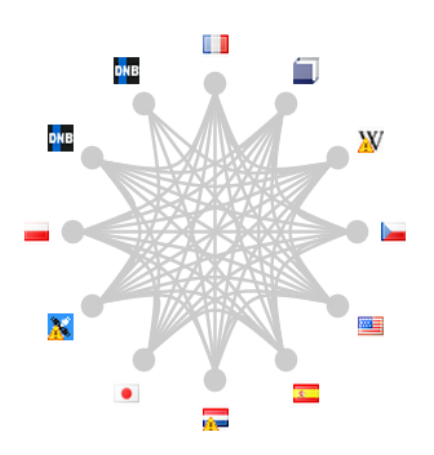

#### <span id="page-24-0"></span>**6.3.1.9 Hidden data**

Data may be hidden within an individual record in the ISNI display. Hidden data can be identified by a grey box in the record.

#### *Example*

The following record has two hidden data categories – related names and titles.

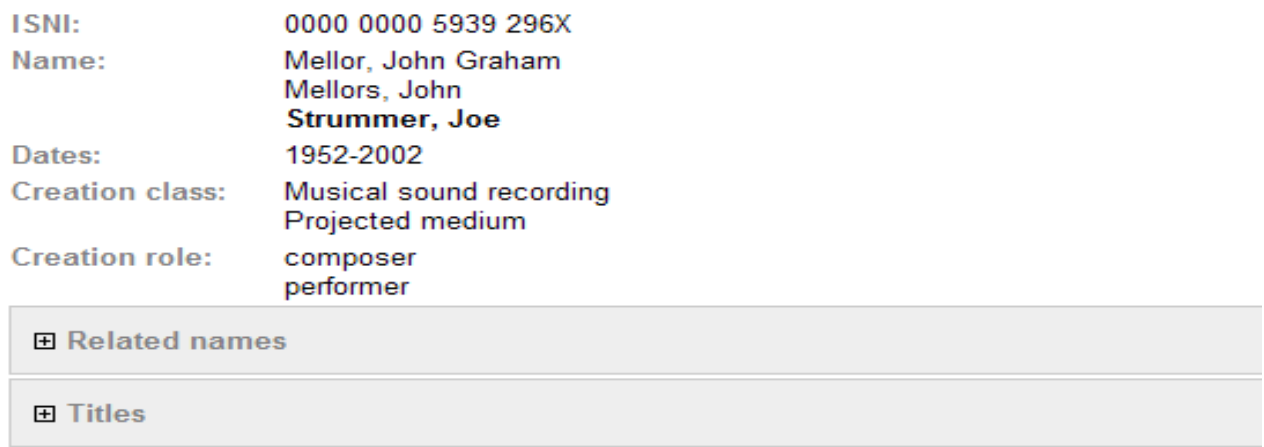

To un-hide the data for a particular category, click anywhere within the grey box. Selecting the "Related names" box in the record above will display the following data.

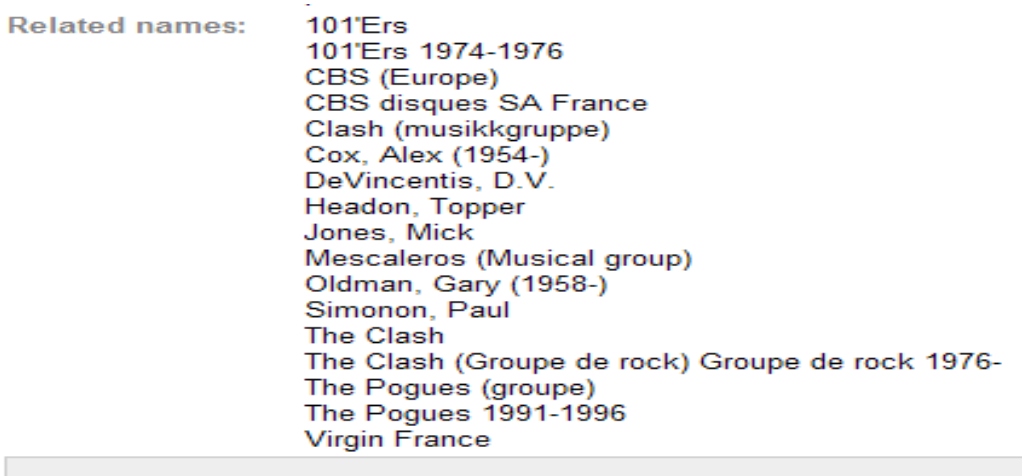

**田 Titles** 

1

To hide the data click anywhere within the data itself $^{12}$ .

 $12$  Note that the data categories ISNI, Name, Dates and Sources cannot be hidden.

#### <span id="page-25-0"></span>**6.3.2 PICA+ display**

For more information about the PICA $+$ <sup>13</sup> format see: [http://www.ukoln.ac.uk/metadata/desire/overview/rev\\_18.htm](http://www.ukoln.ac.uk/metadata/desire/overview/rev_18.htm)

To view the PICA+ display, select the category "sources data."

#### *Example*

The "sources data" category has been selected for the identity "Joe Strummer." Note that this category is now highlighted in bold to indicate that the display is in PICA+ form.

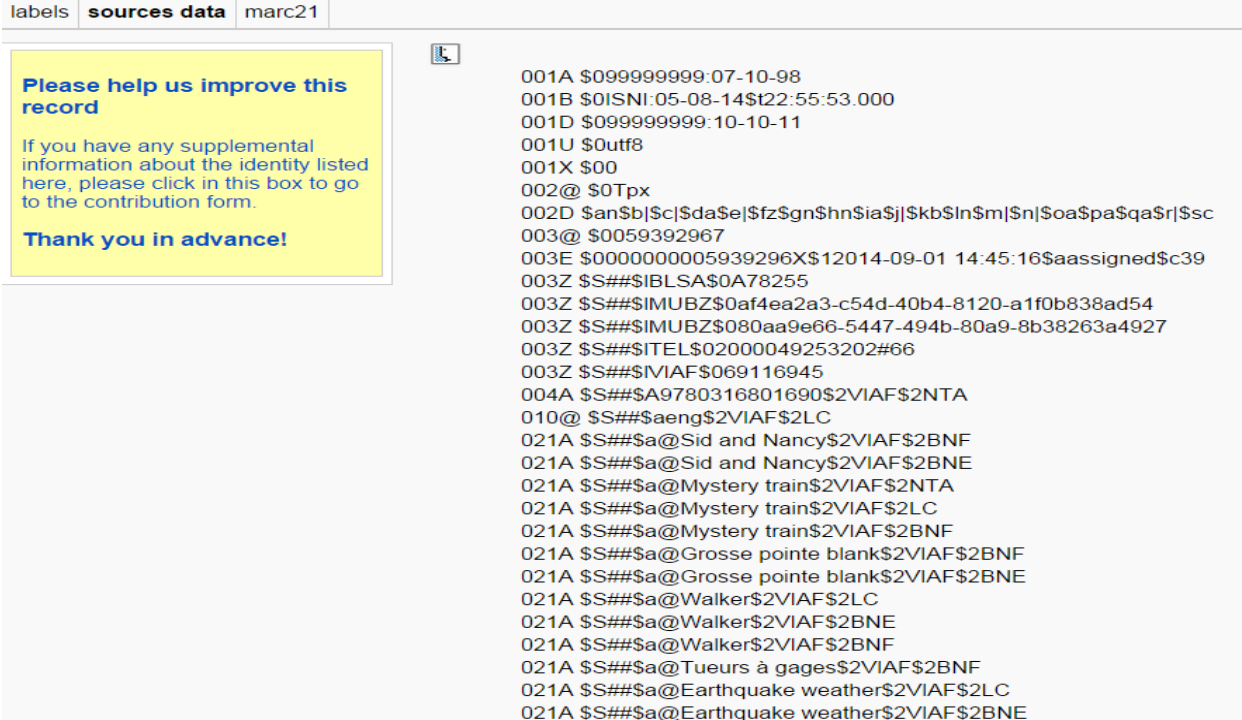

1

 $13$  For a list of PICA+ codes see Appendix 1.

#### <span id="page-26-0"></span>**6.3.3 MARC21 display**

To view the MARC21 display, select the category "MARC21."

#### *Example*

The "MARC21" category has been selected for the identity "Joe Strummer." Note that this category is now highlighted in bold to indicate that the display is in MARC21 form.

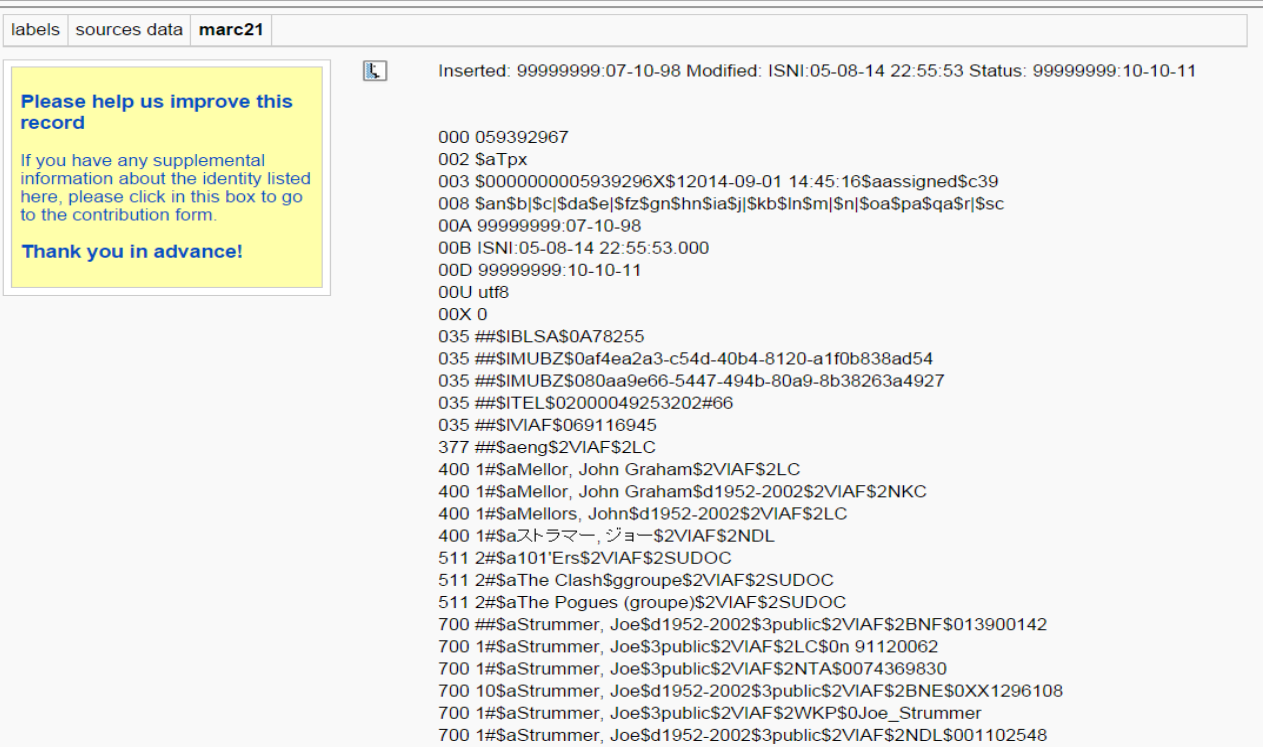

#### <span id="page-27-0"></span>**6.4 Enduser comments**

Endusers who are signed in with a registered ID can add comments or send queries which are dealt with by the ISNI Quality Team<sup>14</sup>.

These comments are recorded using the "please help us improve this record" box, which is present for each individual record.

*Example*

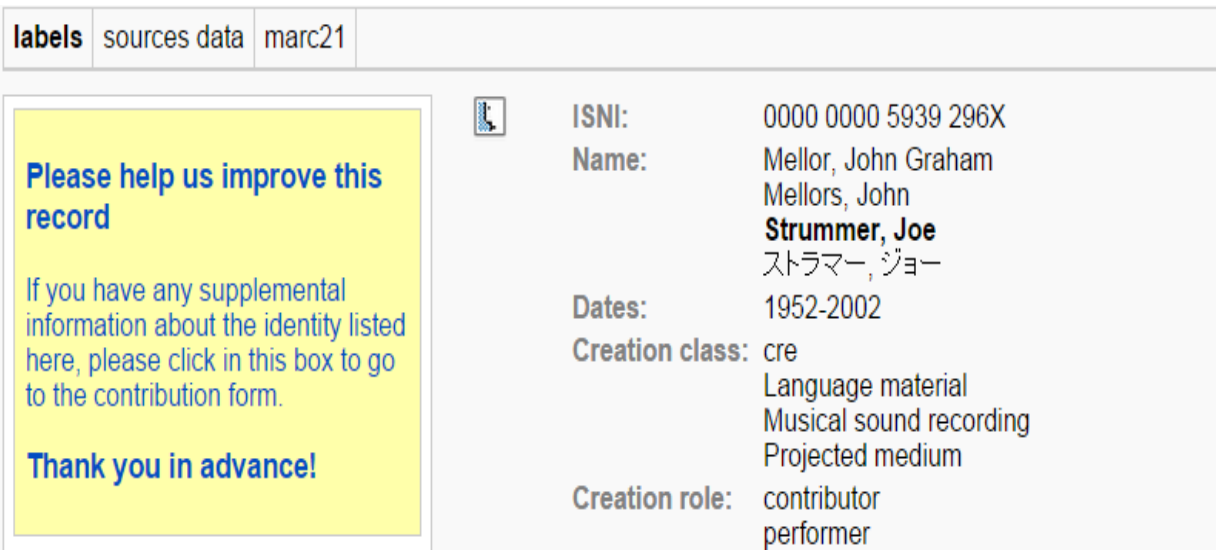

All enduser queries/suggestions are automatically collated at the end of each day. They are then submitted via email to the ISNIQT inbox (British Library) and ISNIBNF (BNF).

1

 $14$  For further information about enduser queries, see Chapter 5.